# Impossibile per l'amministratore di IPCC Express effettuare l'accesso dopo la configurazione iniziale Ī

### Sommario

[Introduzione](#page-0-0) **[Prerequisiti](#page-0-1) [Requisiti](#page-0-2)** [Componenti usati](#page-0-3) **[Convenzioni](#page-1-0) [Sfondo](#page-1-1)** [Problema](#page-1-2) [Soluzione](#page-2-0) [Informazioni correlate](#page-7-0)

### <span id="page-0-0"></span>Introduzione

In questo documento viene descritto il problema di errore dell'accesso dell'amministratore dopo l'installazione di Cisco IP Contact Center (IPCC) Express 3.0(3a) in un ambiente IPCC Express e viene illustrata la soluzione.

Nota: il problema descritto in questo documento è stato risolto in IPCC Express versione 3.1(1). Per ulteriori informazioni, fare riferimento a questo DTS:

Externally found severe defect: Verified (V) CRS administrator unable to login after CallManager 3.3(2) upgrade

# <span id="page-0-1"></span>**Prerequisiti**

#### <span id="page-0-2"></span>**Requisiti**

Cisco raccomanda la conoscenza dei seguenti argomenti:

- Cisco CallManager
- Cisco IPC Express

#### <span id="page-0-3"></span>Componenti usati

Le informazioni fornite in questo documento si basano sulle seguenti versioni software e hardware:

- Cisco IPC Express versione 3.0(3a)
- Cisco CallManager 3.2(2c) con Service Pack F e versioni successive
- Cisco CallManager 3.3(2) con tutti i Service Pack
- Directory di connessione dati

Le informazioni discusse in questo documento fanno riferimento a dispositivi usati in uno specifico ambiente di emulazione. Su tutti i dispositivi menzionati nel documento la configurazione è stata ripristinata ai valori predefiniti. Se la rete è operativa, valutare attentamente eventuali conseguenze derivanti dall'uso dei comandi.

#### <span id="page-1-0"></span>**Convenzioni**

Per ulteriori informazioni sulle convenzioni usate, consultare il documento [Cisco sulle convenzioni](//www.cisco.com/en/US/tech/tk801/tk36/technologies_tech_note09186a0080121ac5.shtml) [nei suggerimenti tecnici.](//www.cisco.com/en/US/tech/tk801/tk36/technologies_tech_note09186a0080121ac5.shtml)

## <span id="page-1-1"></span>**Sfondo**

Dopo la configurazione iniziale di Amministrazione applicazione, gli amministratori assegnati non possono accedere alla pagina Amministrazione applicazione.

Il processo di installazione iniziale di Cisco IPCC Express completa la fase di manutenzione in cui gli account utente creati in Cisco CallManager vengono aggiunti al gruppo Administrator. Questi account utente possono sostituire l'accesso iniziale di Administrator. In IPCC Express 3.0(3a), viene modificato il comportamento predefinito dell'attributo di ricerca. Questa versione verifica se l'attributo è vuoto o meno. Il valore predefinito per Directory controller di dominio è "mail".

## <span id="page-1-2"></span>Problema

Quando si tenta di eseguire l'accesso, il processo di errore viene visualizzato come segue:

1. Immettere questo URL nel campo Indirizzo di Microsoft Internet Explorer o nel campo Posizione di Netscape sul PC client per accedere al menu principale di amministrazione dell'applicazione:

http://*servername*/AppAdmin

Nota: il nome server è il nome host o l'indirizzo IP del server applicazioni.

2. Viene visualizzata la finestra Authentication (Autenticazione), come mostrato nella <u>Figura</u> 1.Figura 1: Autenticazione

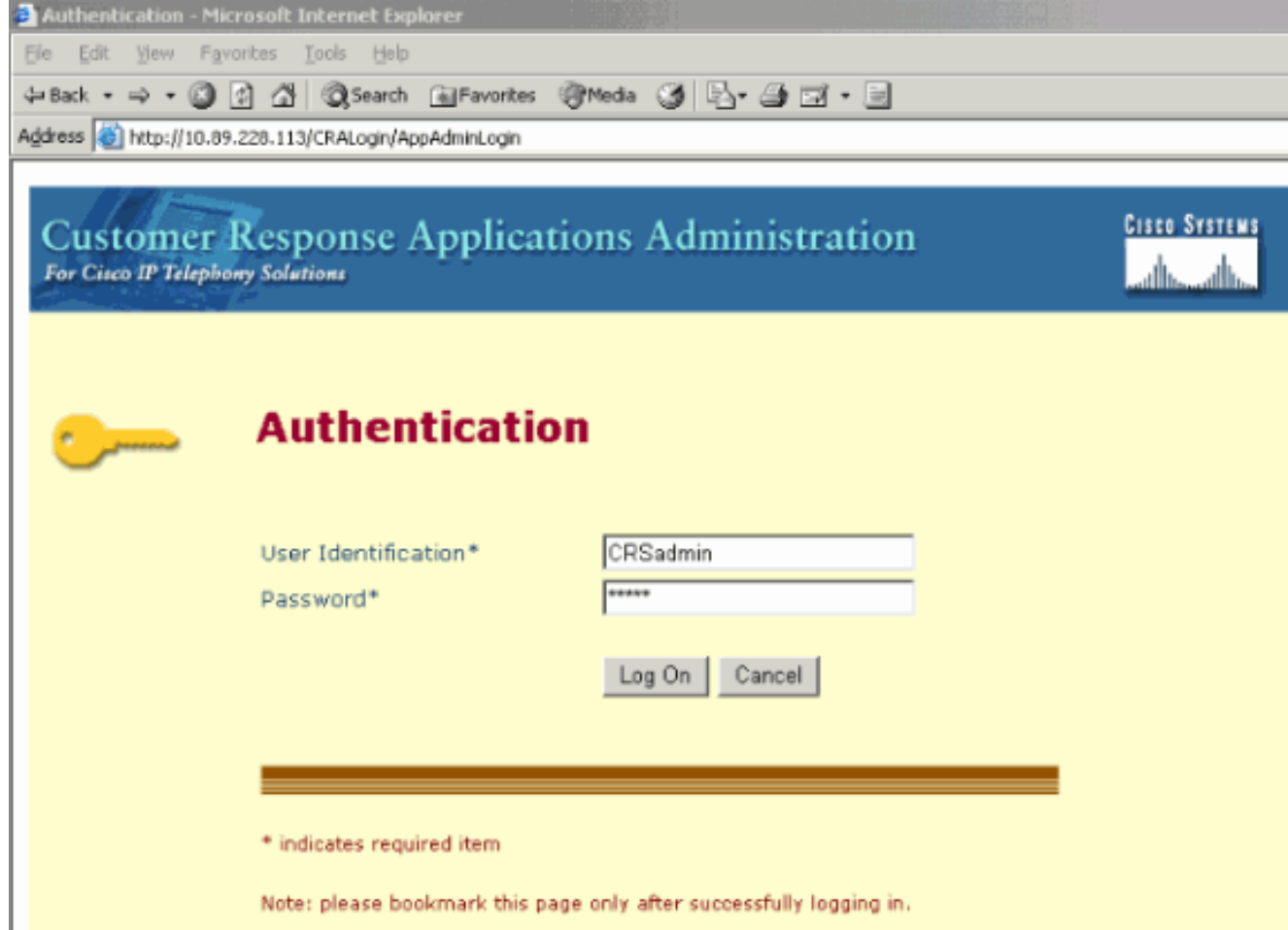

- 3. Immettere il nome e la password dell'amministratore di Cisco IPCC Express nella finestra di accesso.
- 4. Fare clic su Accedi. A causa di un errore di autorizzazione di accesso, viene visualizzato il messaggio "Unauthorized" (Non autorizzato), come mostrato nella Figura 2.Figura 2: Non autorizzato

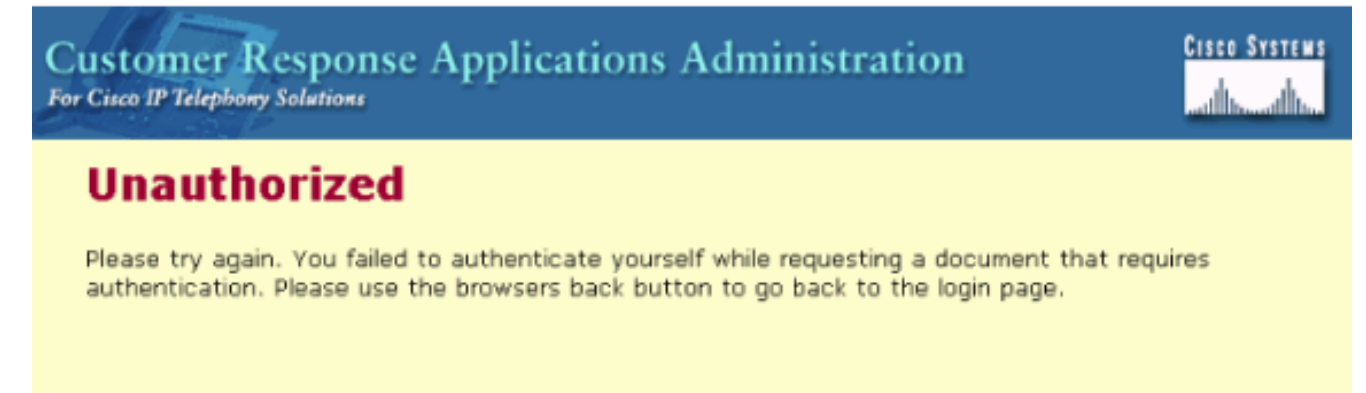

# <span id="page-2-0"></span>**Soluzione**

Per risolvere il problema, è necessario aggiungere un attributo di directory LDAP (Lightweight Directory Access Protocol). Attenersi alle seguenti istruzioni dettagliate:

1. Selezionare Start > Programmi > DC Directory Administrator nel server di pubblicazione Cisco CallManager.Figura 3: Avvio di Amministrazione directory controller di dominio

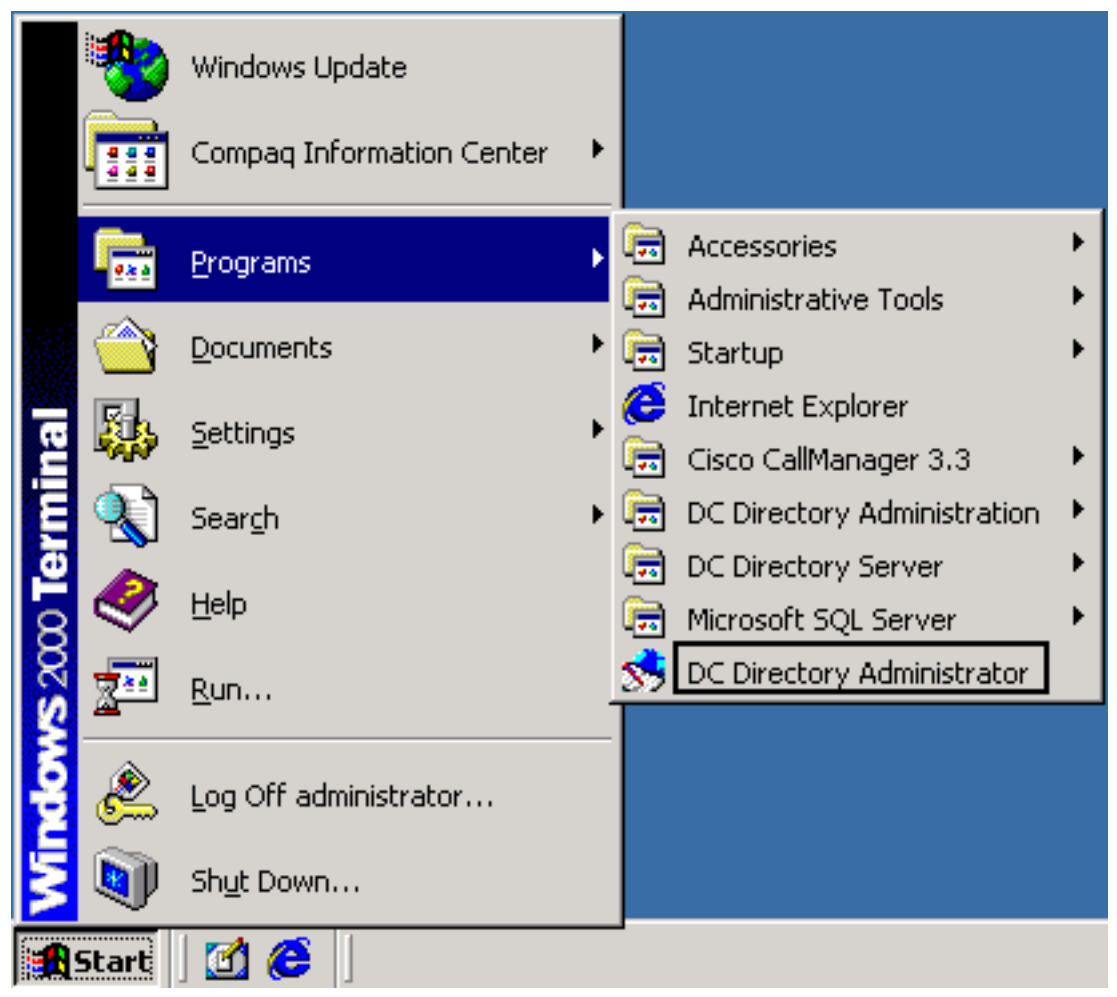

2. **Accedere a DC Directory Admin**. Viene visualizzata la finestra di dialogo Passaggio 1 di 2.Figura 4: Accedere a DC Directory Admin - Passaggio 1 di 2

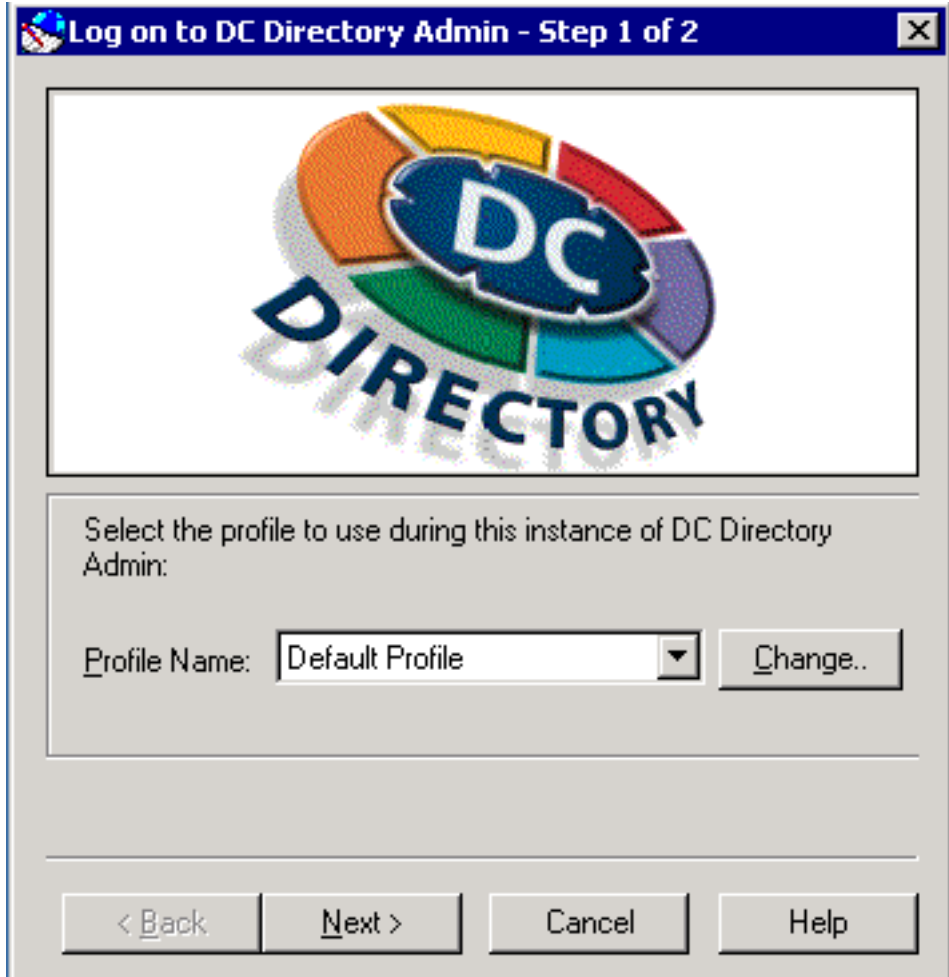

3. Fare clic su **Next** (Avanti). Viene visualizzata la finestra di dialogo **Logon to DC Directory** Admin - Step 2 of 2, *Figura 5* Figura 5: Accedere ad Amministrazione directory controller di dominio - Passaggio 2 di 2

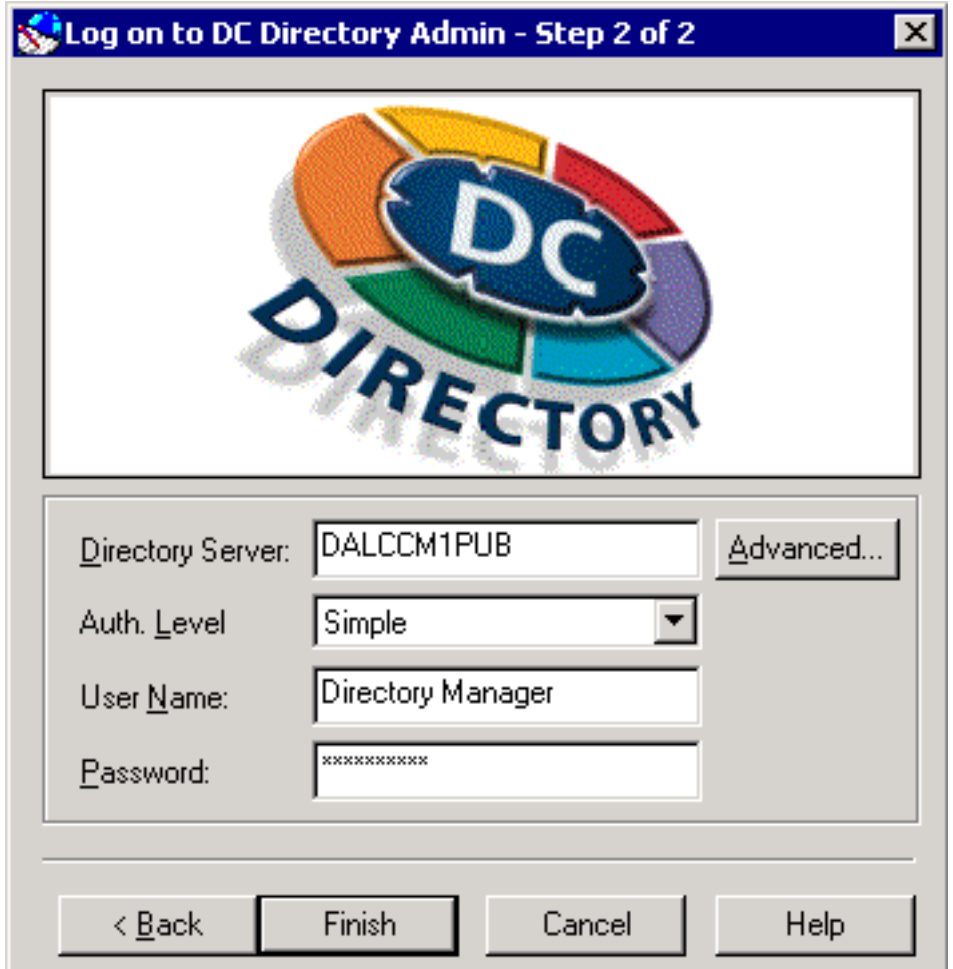

Eseguire il login come Gestione directory. Viene visualizzata la finestra DC Directory Admin, 4. come mostrato nella Figura 6. Figura 6: Amministratore directory controller di dominio

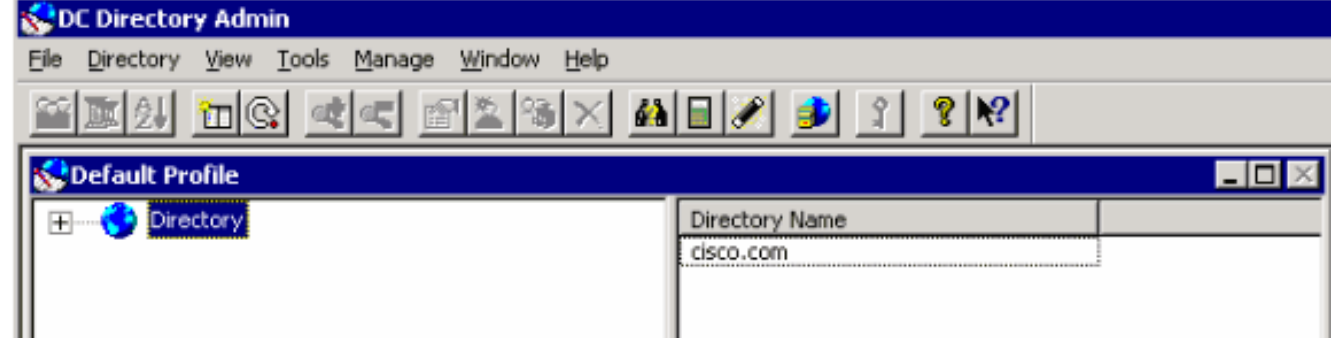

- 5. Espandere Directory > cisco.com > CCN.
- 6. Fare clic su **systemProfile** a sinistra. La finestra Amministrazione directory controller di dominio viene aggiornata, come illustrato nella Figura 7. Figura 7: Amministratore directory controller di dominio

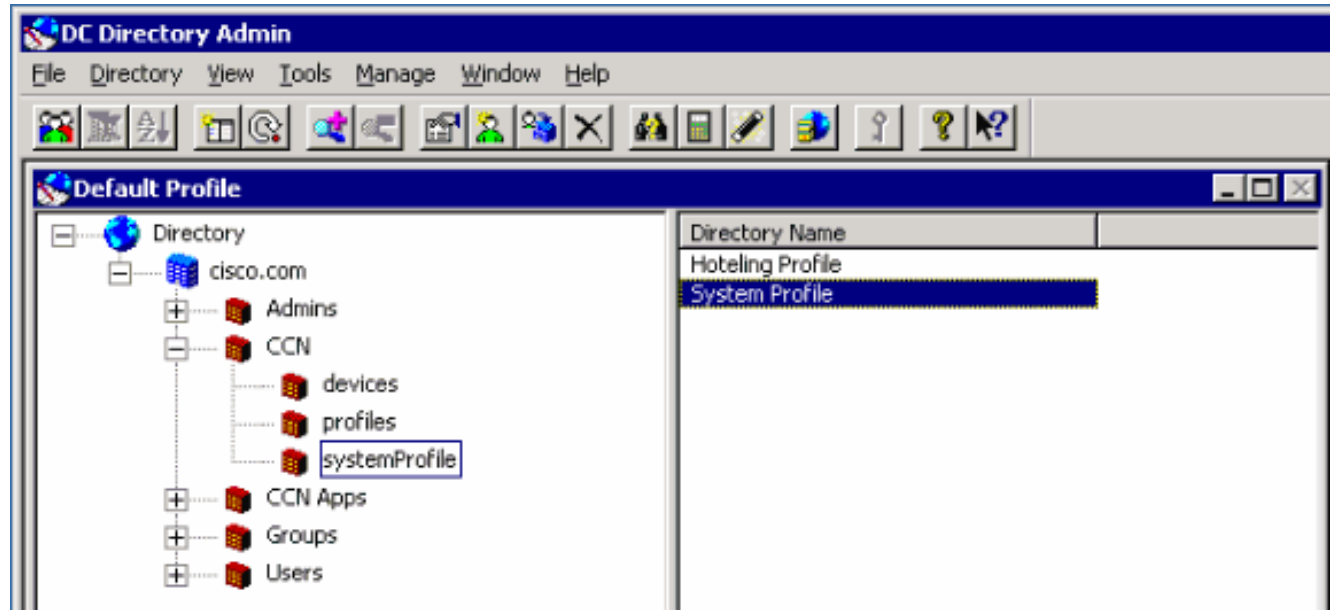

7. Fare doppio clic su **System Profile** a destra. Viene visualizzata la finestra di dialogo Profilo di sistema, come mostrato nella Figura 8. Figura 8: Profilo di sistema

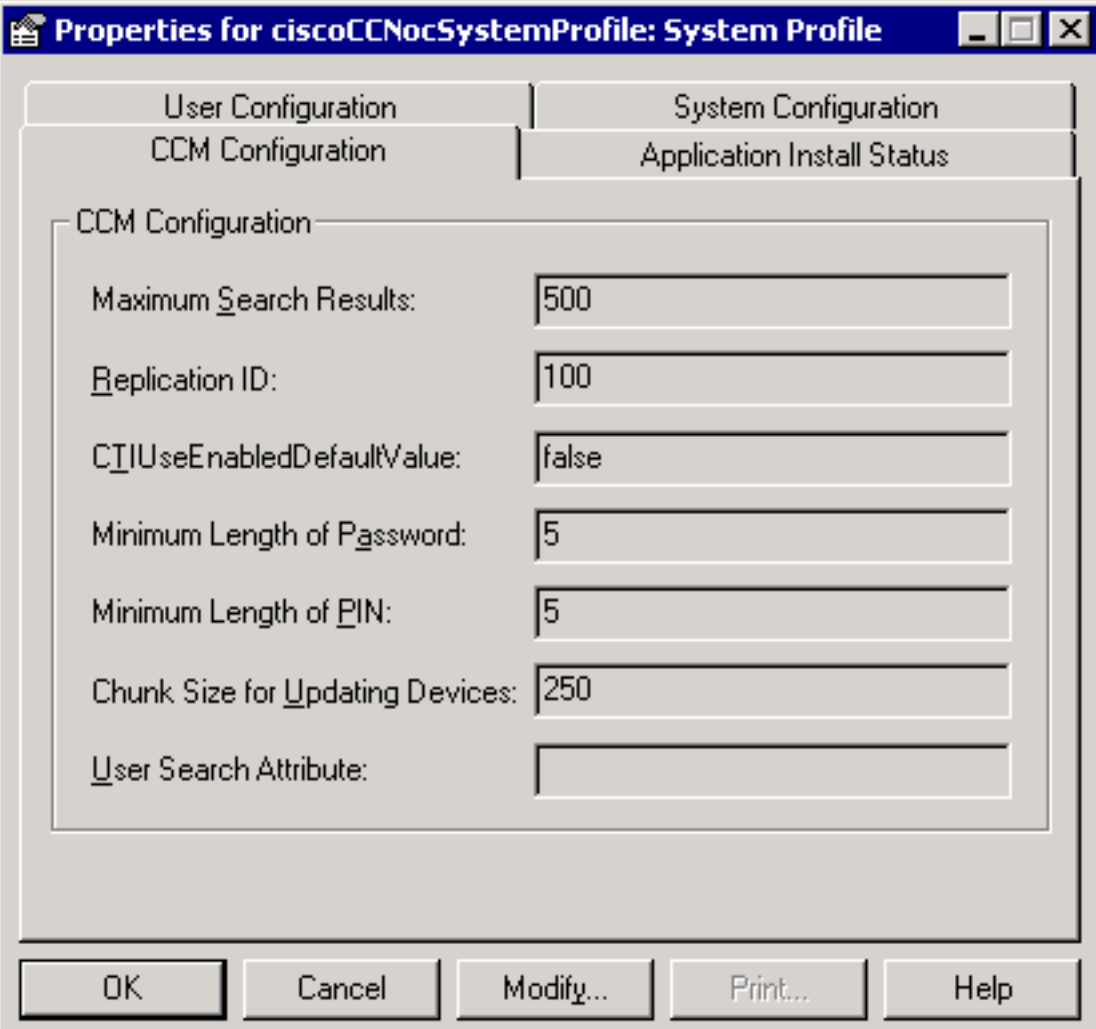

8. Fare clic sulla scheda **Configurazione CCM**. Se il contenuto del campo Attributo di ricerca utente è vuoto o non è posta, fare clic su Modifica. La finestra di dialogo Profilo di sistema viene aggiornata, come mostrato nella Figura 9. Figura 9: Profilo di sistema

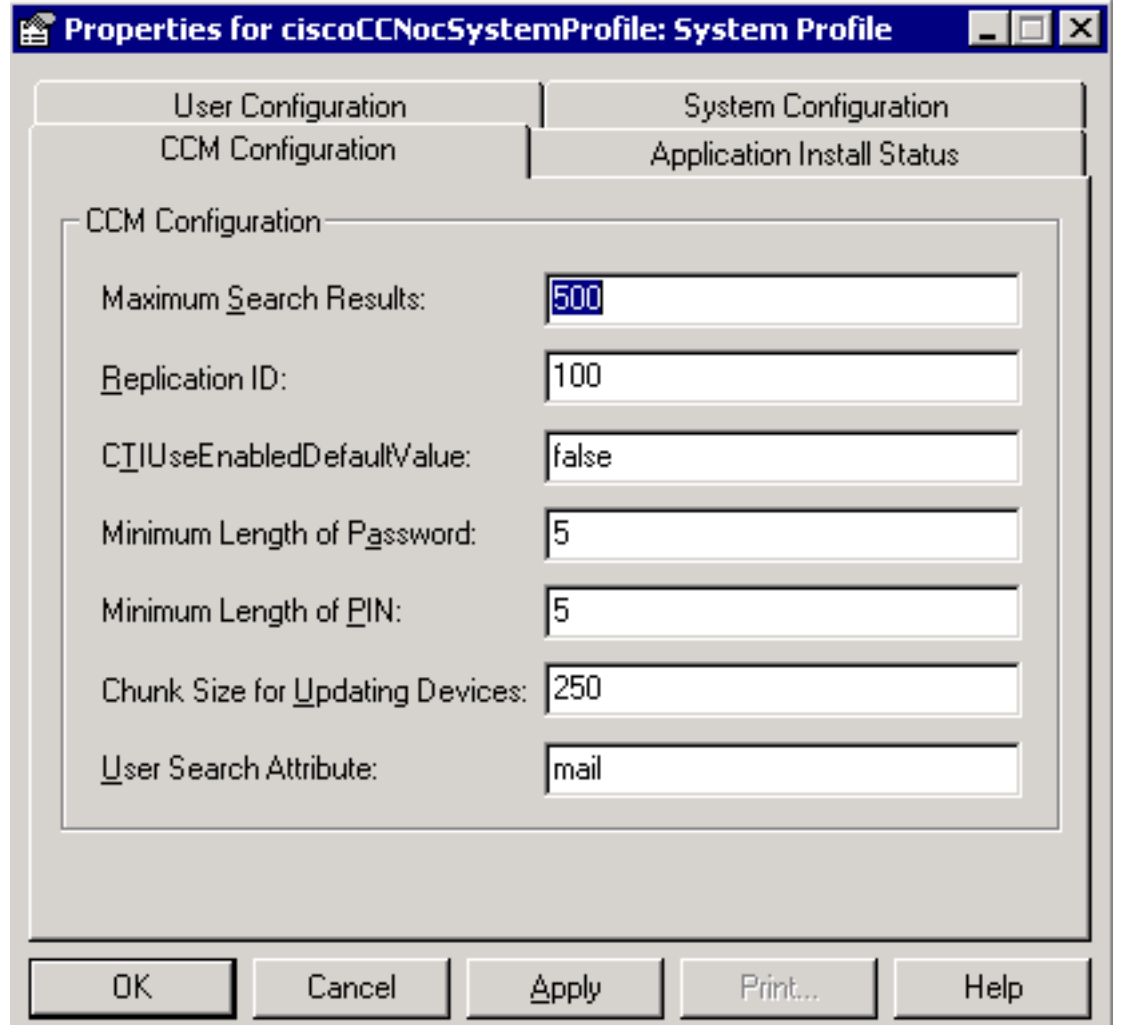

- 9. Immettere mail nel campo Attributo di ricerca utente.
- 10. Fare clic su Apply (Applica).
- 11. Fare clic su OK.
- 12. Accedere all'account di accesso di Amministrazione applicazione per confermare l'autorizzazione.

# <span id="page-7-0"></span>Informazioni correlate

• [Supporto tecnico – Cisco Systems](//www.cisco.com/cisco/web/support/index.html?referring_site=bodynav)